# **Norton Family Premier Get up and running in just 3 steps (iOS version)**

### **Step 1**︰**Parent's device – Set up Norton account**

1. Customer will receive the SMS below after subscribing. Click the link in the SMS to activate the service.

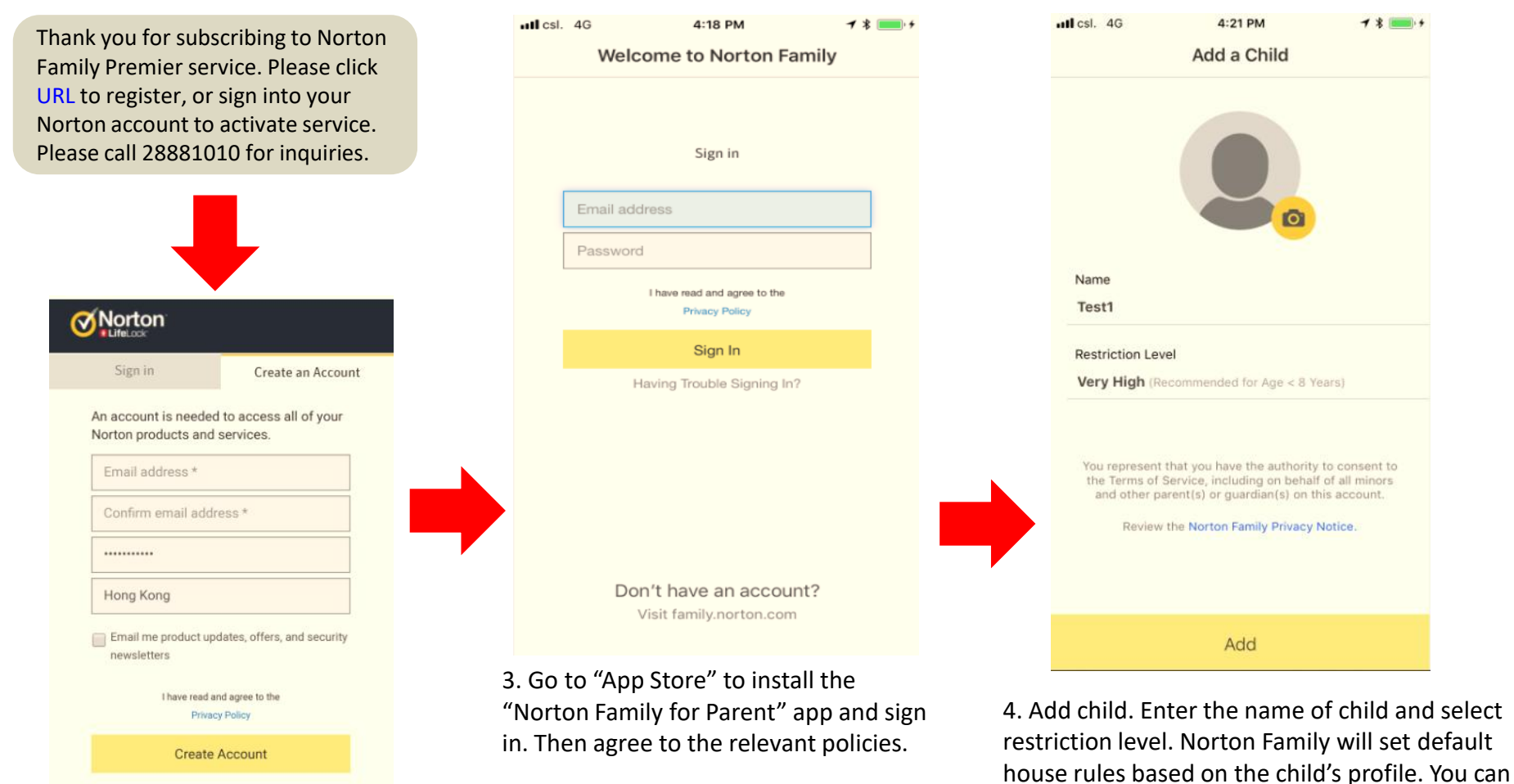

customize the house rules at any time

(please see slide-4 for details)

2. Click "Create an Account" and receive a confirmatory email. Then click "Confirm Now" to complete registration.

(if you already have Norton account, please login and jump to step 4)

### **Step 2 : Child's device – sign into your Norton account and grant permissions**

5. Install and open the app on the child's device, then agree to relevant policies after signing in.

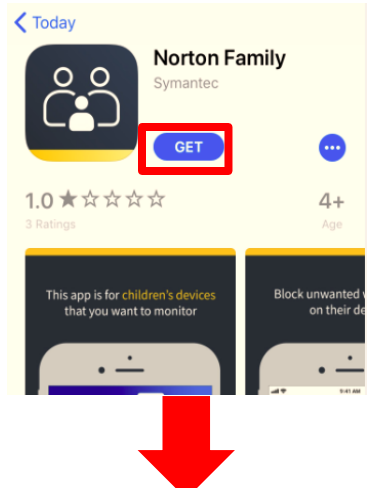

6. Sign into your Norton account. Choose the child who will use this device and assign a name. Enable Norton Family to access the following.

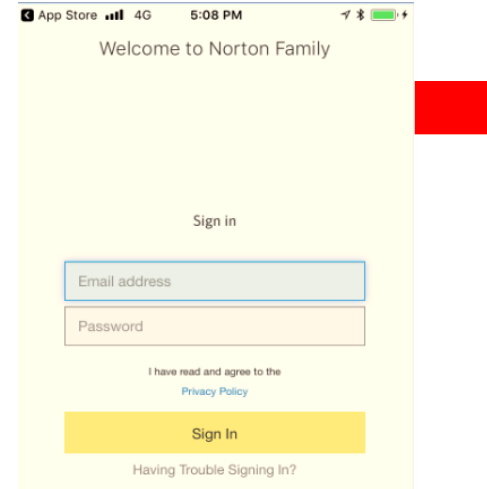

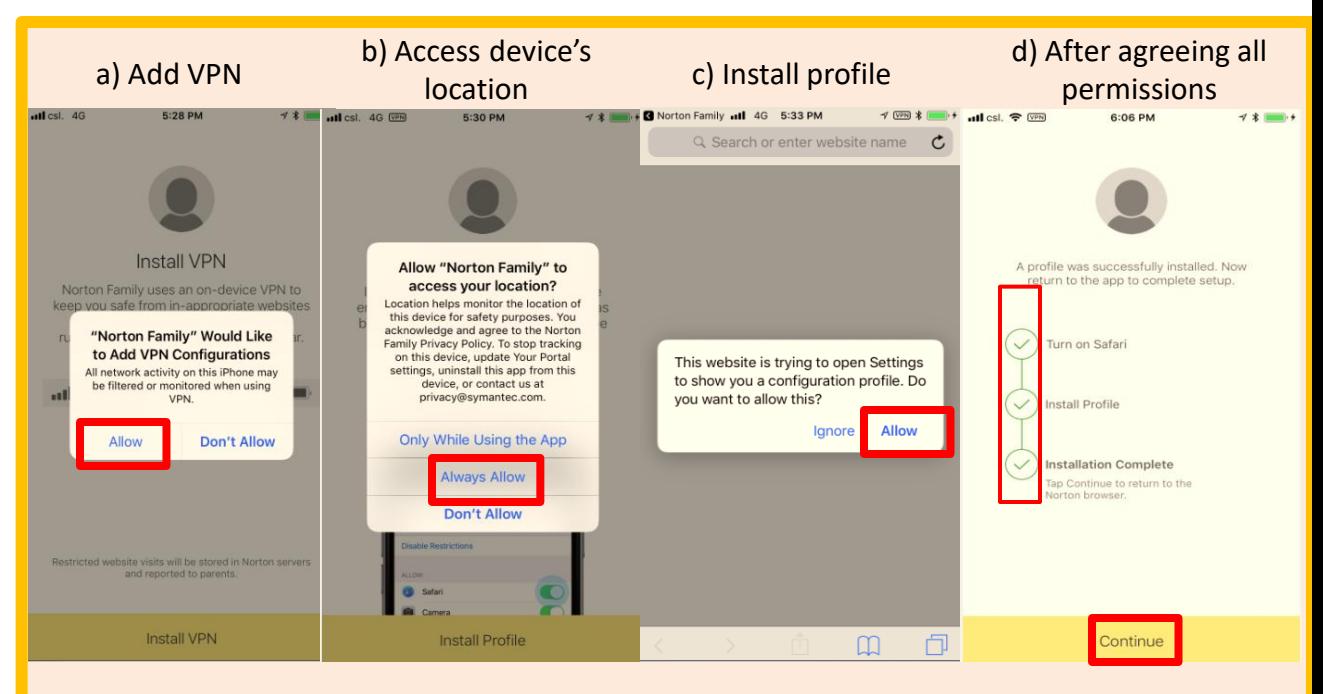

#### e) Enable restrictions

iOS "Settings" > "Screen Time" > "Content & Privacy Restrictions" > "Allow"

- "Allowed Apps" > turn off Safari
- "iTunes & App Store Purchases " > "Deleting Apps" > "Don't Allow" (prevents your child from removing Norton Family app)
- "Content Restrictions" > "App" > select the age range for your child (prevent your child from downloading apps that may be inappropriate for the age)

#### f) Delete inapplicable browser apps (e.g. Chrome)

## **Step 3**︰**Parent defines house rules**

7. Select child, then scroll down the page. You can see and modify the settings for house rules (please refer to "Define house rules" at Norton's website for details of web supervision, time supervision, search supervision, social network supervision, video supervision, location tracking and mobile app supervision)

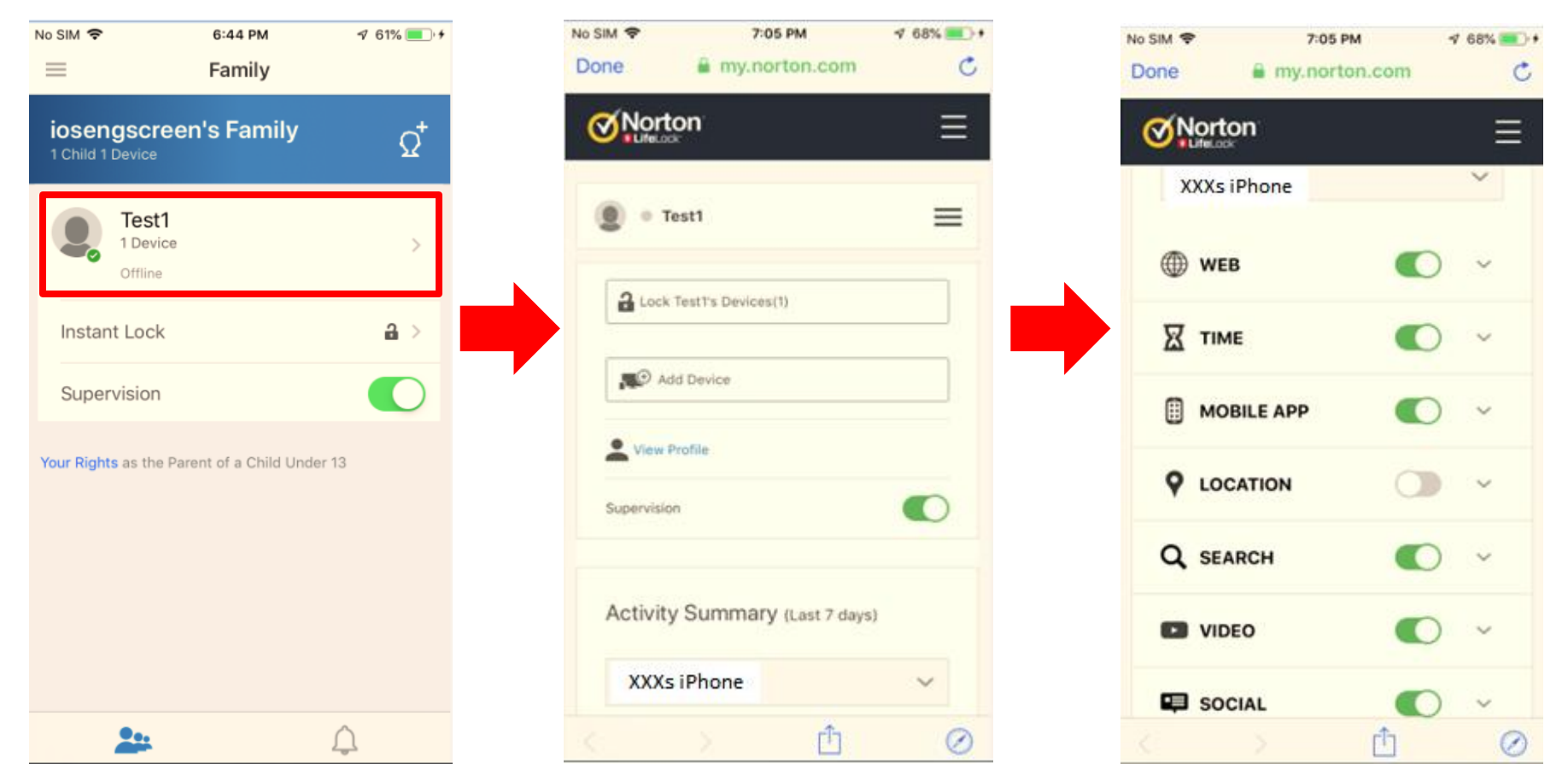

If you need support from Norton, please go to: [https://support.norton.com/sp/en/us/norton](https://support.norton.com/sp/en/us/norton-family/current/info)[family/current/info](https://support.norton.com/sp/en/us/norton-family/current/info)